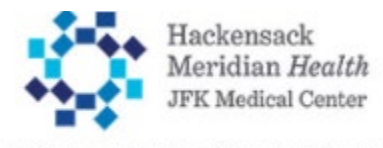

Muhlenberg Harold B. and Dorothy A. Snyder **Schools of Nursing and Medical Imaging** 

## **Create a User Account and Log In**

Navigate to the Student Portal by going to this link:

[myportal.jfkmuhlenbergschools.org](http://myportal.jfkmuhlenbergschools.org/)

Your Student Portal homepage will load.

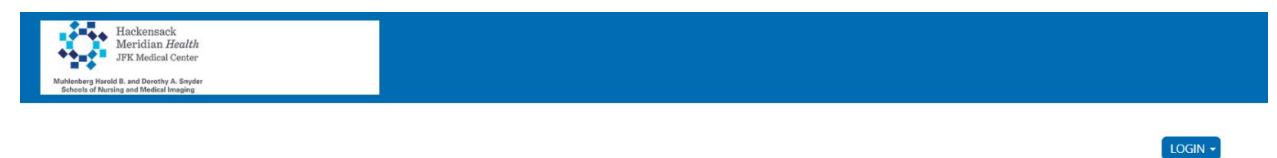

Self-Service Portal

Log into the portal to view your academic information, receive personalized communication, and use our self-service tools.

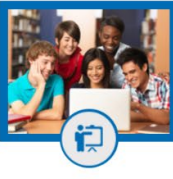

**COURSES** 

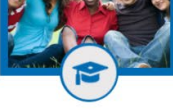

**ACADEMICS** 

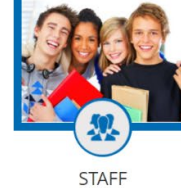

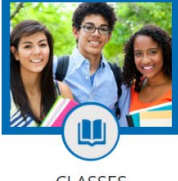

CLASSES

User the LOGIN button on upper right to log into your portal:

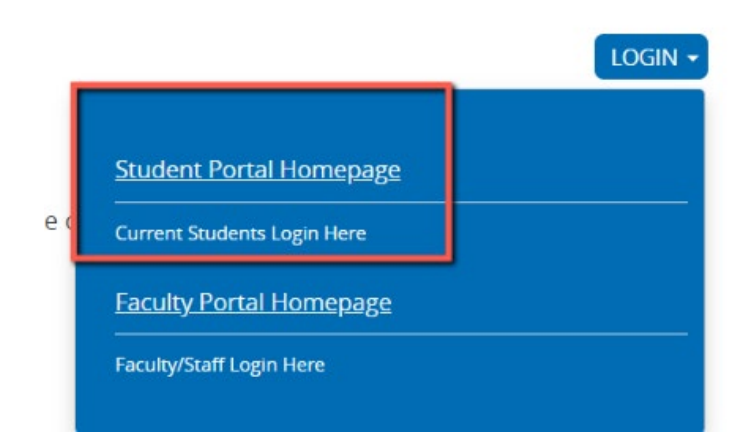

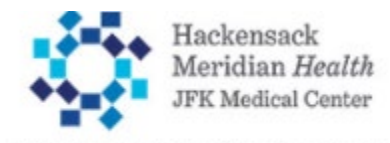

Muhlenberg Harold B. and Dorothy A. Snyder<br>Schools of Nursing and Medical Imaging

You will be directed to the login page:

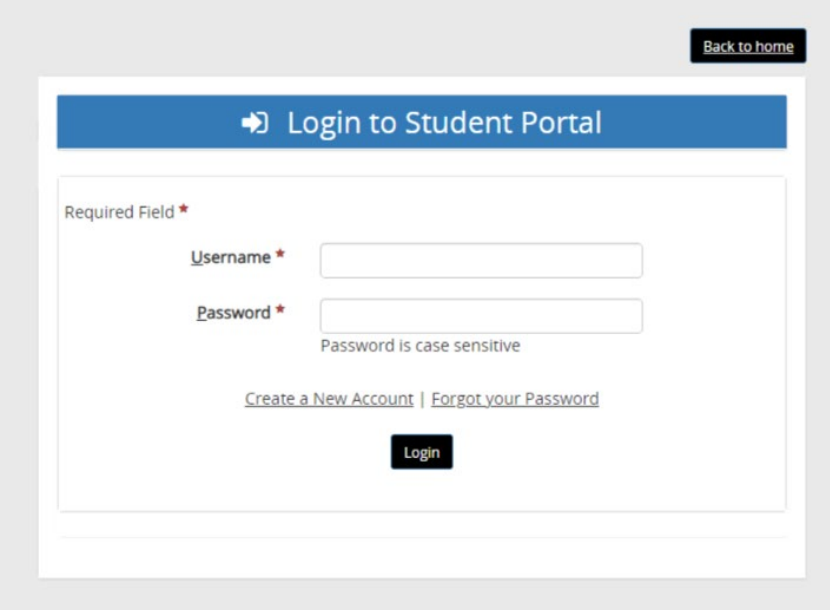

First time users will need to create an account; click on the **Create New Account** link. The *New Account Creation* page is displayed.

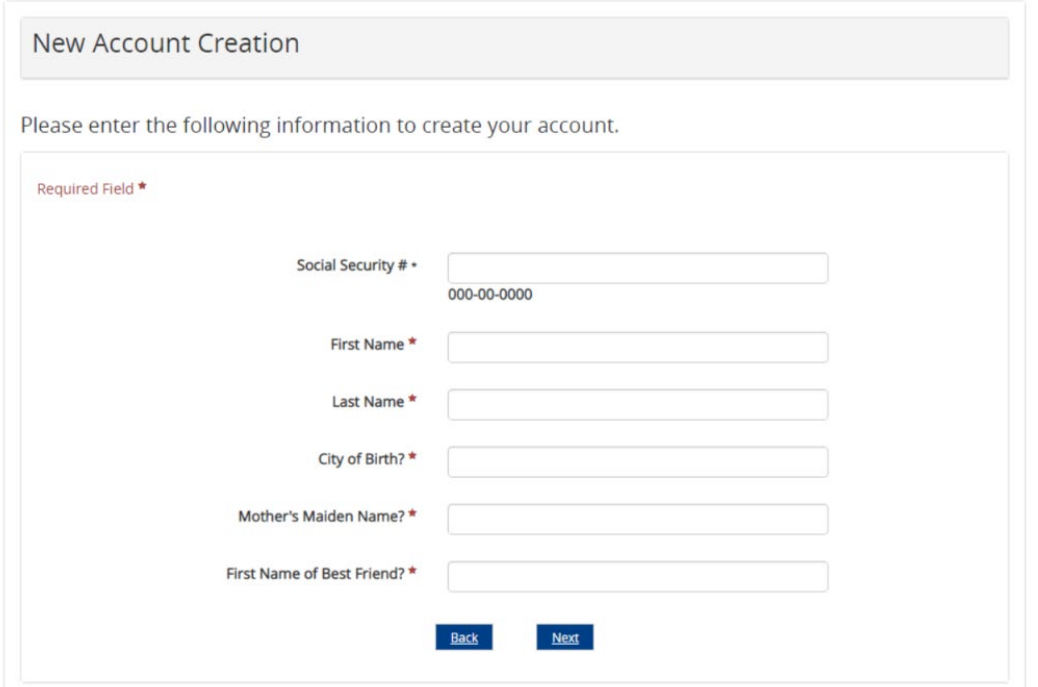

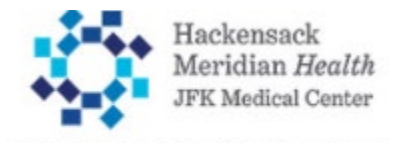

Muhlenberg Harold B. and Dorothy A. Snyder Schools of Nursing and Medical Imaging

Enter the requested information and click Next.

The SSN, First Name, and Last Name are used to identify you as a student in our database.

City of Birth, Mother's Maiden Name, and First Name of Best Friend are used when resetting your password.

If your student record is located in the system, you will see the following Email Address Verification screen. Confirm that it is correct. This will be that address where you receive the email with a link to authorize your account.

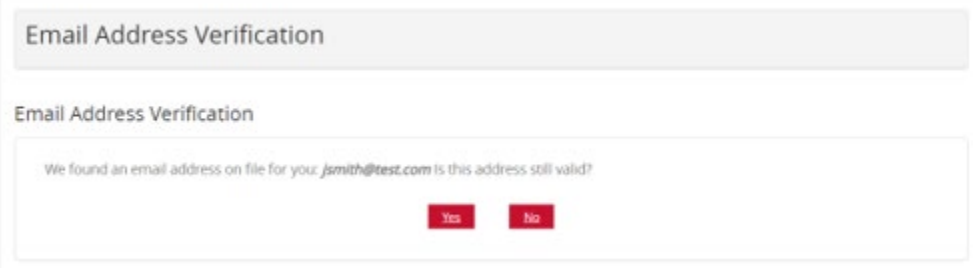

Click yes brings you to the Login Information screen. Note that your username is automatically populated with *FirstName.LastName.* (If there is already a registered user with the same first and last name, a number will be added after your first name, e.g. john1.smith.)

Enter and confirm your password and click Submit.

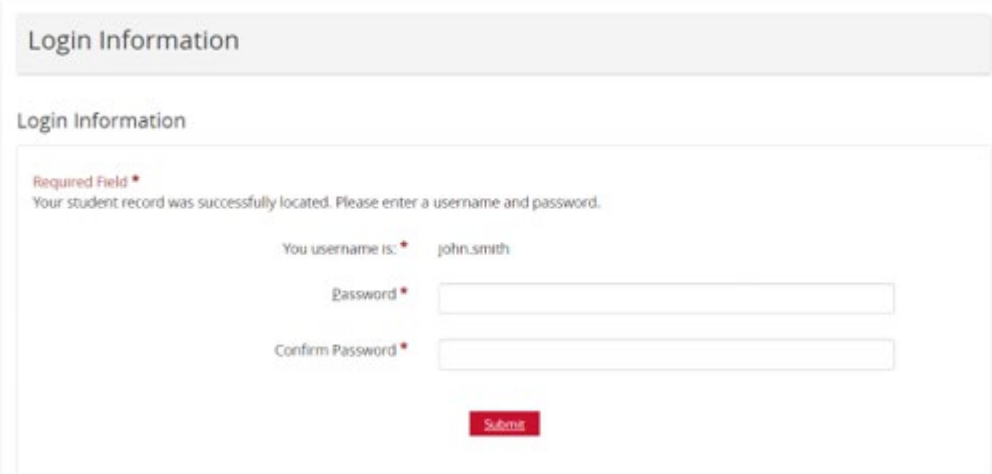

Once this step is completed, you should receive an email with a link to activate your account and bring you to the login page. Here you can login to the Portal using the Username provided and the Password you selected. You will be taken to your Student Portal Home Page.

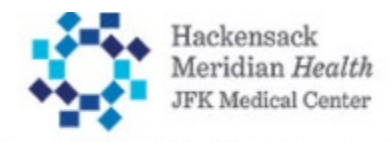

Muhlenberg Harold B. and Dorothy A. Snyder Schools of Nursing and Medical Imaging

## **Student Portal Homepage:**

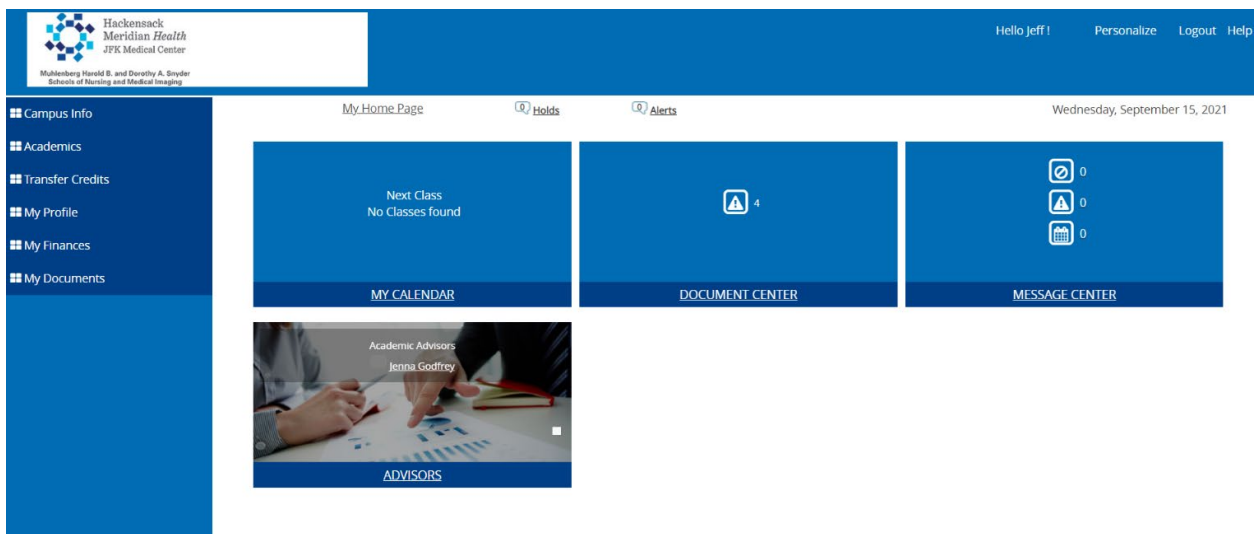

On the *Student Portal Home Page* you will see a Menu Block down the left side of the page. Clicking on each menu Item will expand the options available under that item.

The home page also displays several pre-configured tiles that can take you quickly to the designated function.

- ADVISORS Allows you to see the Advisors/Advisor Types that are assigned to you in the system. Clicking on the Advisor's name will open a window that will allow you to send a message to that advisor.
- My Calendar Same as selecting My Profile -> My Calendar from the Menu Block.
- Document Center Same as selecting My Documents -> from the Menu Block
- Message Center Same as selecting My Profile -> My Message Center from the Menu block

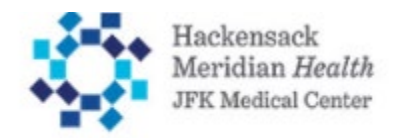

Muhlenberg Harold B. and Dorothy A. Snyder<br>Schools of Nursing and Medical Imaging

## **Menu Items**

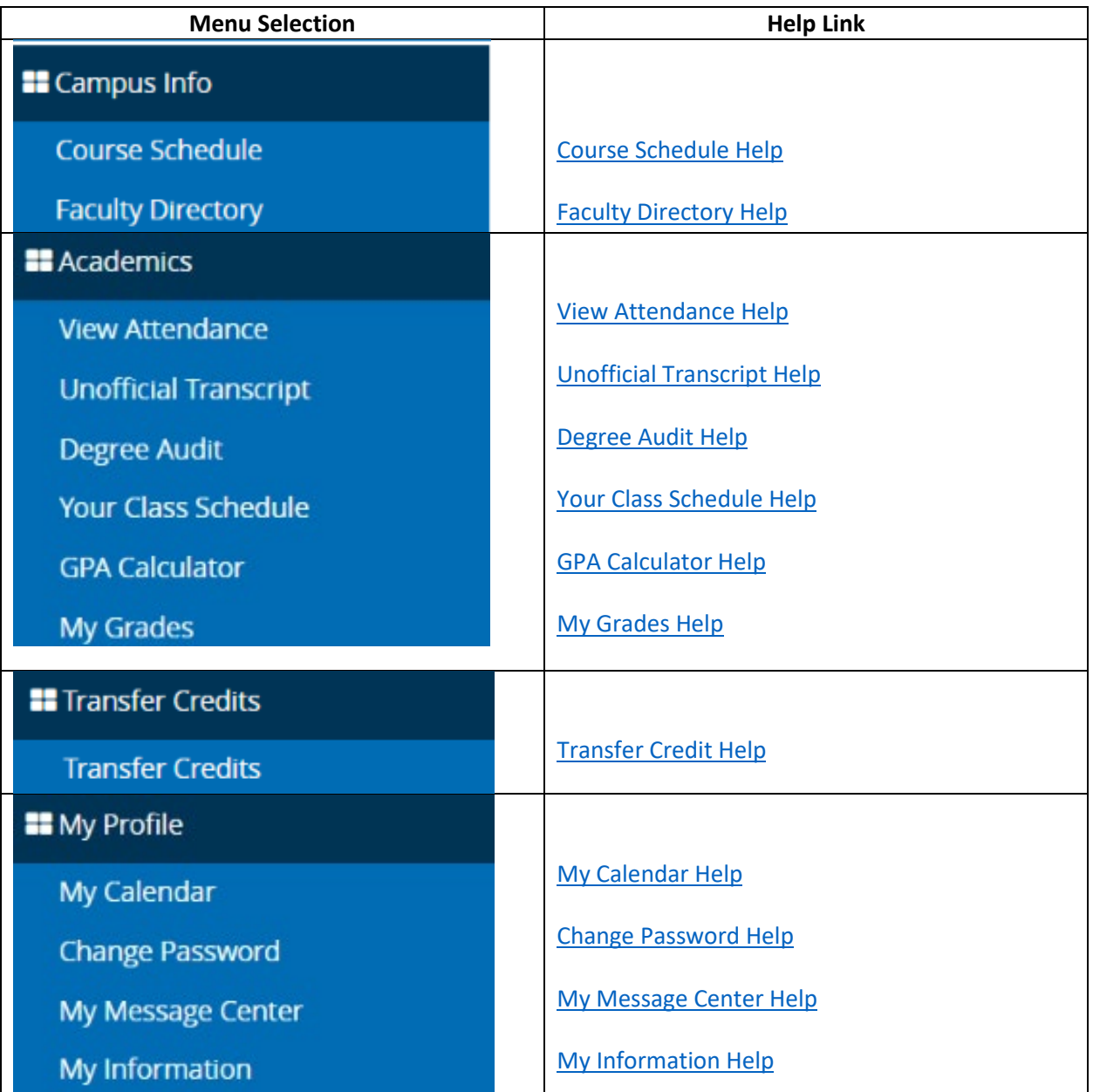

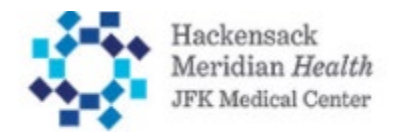

Muhlenberg Harold B. and Dorothy A. Snyder<br>Schools of Nursing and Medical Imaging

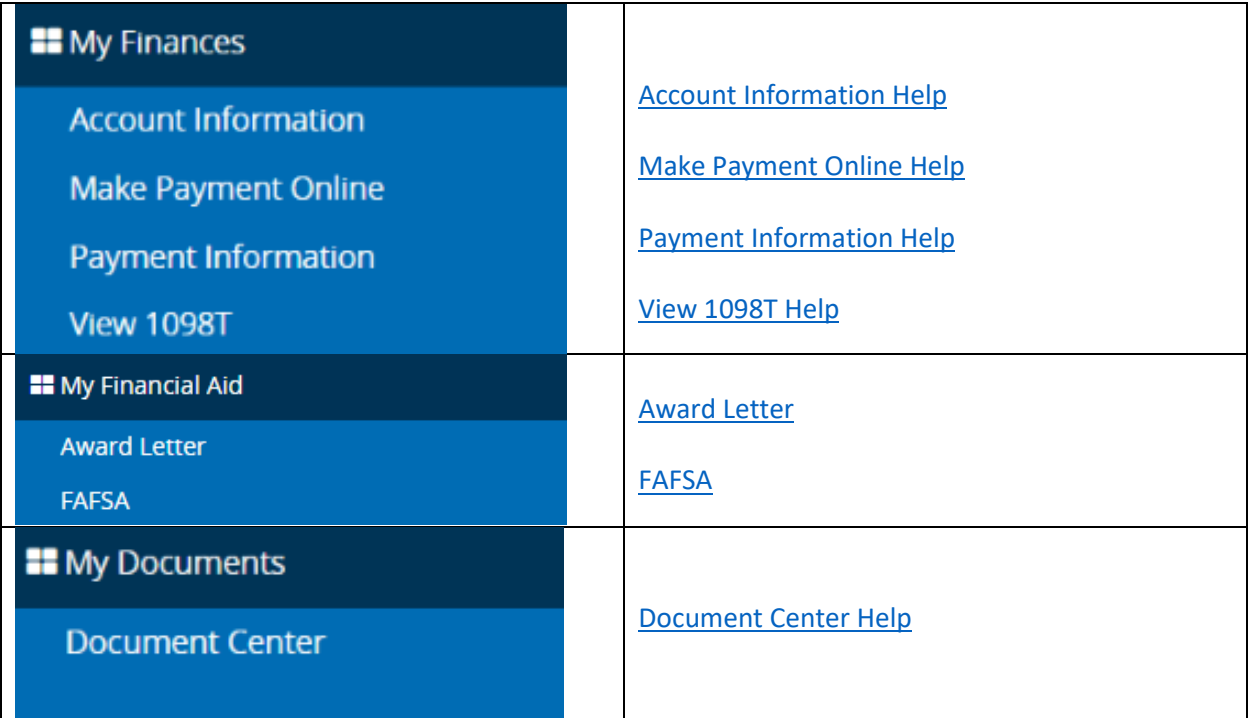

**Go to Student Portal to Create a Student Account and Log In at [myportal.jfkmuhlenbergschools.org](http://myportal.jfkmuhlenbergschools.org/)**